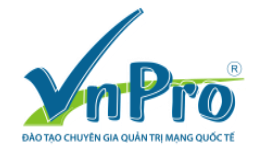

# **Lab 2: CẤU HÌNH HẠ TẦNG MẠNG CISCO COLLABORATION (version 2)**

**(By Minh Dang, 03/2015)**

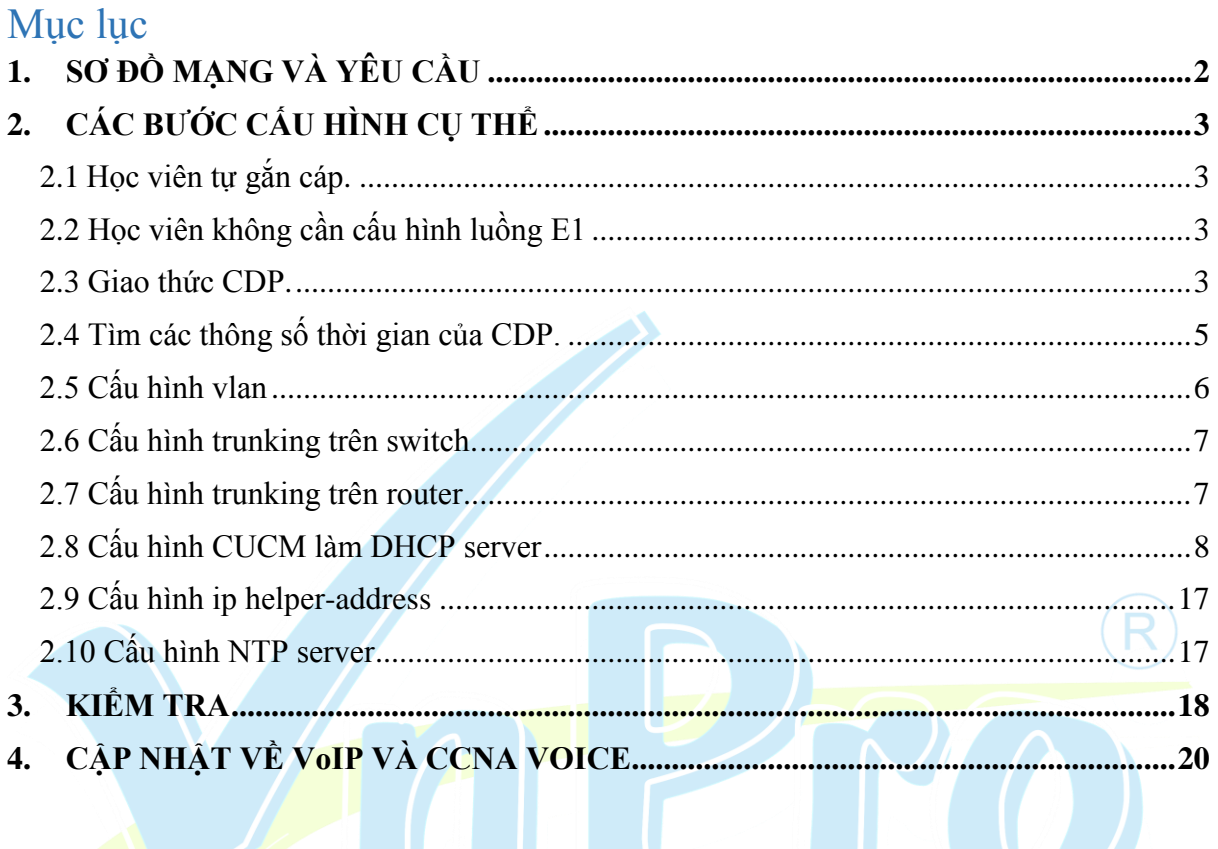

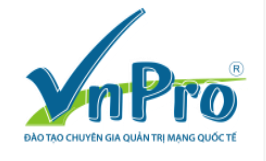

# <span id="page-1-0"></span>**1. SƠ ĐỒ MẠNG VÀ YÊU CẦU**

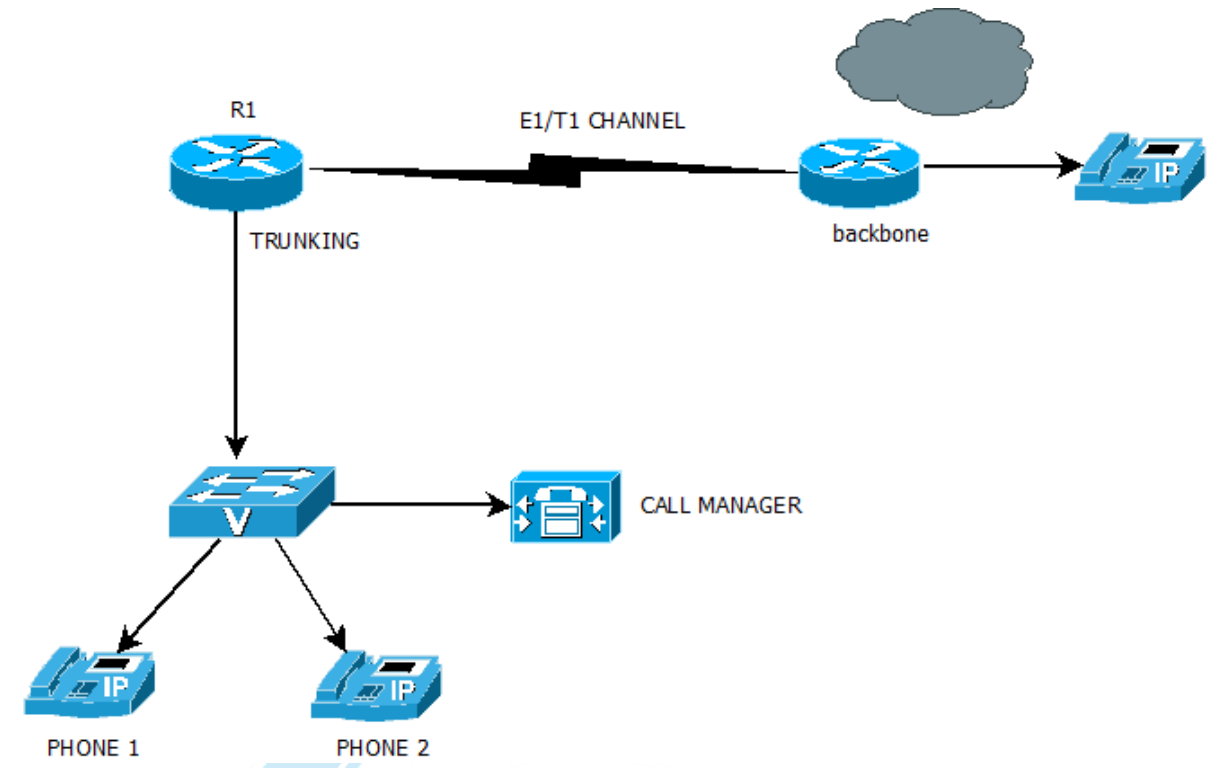

Bài thực hành này sẽ hướng dẫn các học viên cấu hình hạ tầng mạng với các giao thức CDP, VLAN, DHCP, TFTP, NTP. Đây là bài lab nền tảng cơ bản để phục vụ cho tất cả các bài thực hành khác về sau trong chương trình CCNA Voice/Collaboration tại VnPro. Để thực hiện bài lab, học viên cần chuẩn bị 2 Cisco IP Phones 7960/7942, 1 switch có hỗ trợ PoE 3560, 1 router 2811/2911, Cisco CUCM.

- 1.1 Gắn cáp các thiết bị theo sơ đồ hình vẽ. Gắn các IP Phone vào cổng F0/3 và F0/4 của switch. Gắn cổng F0/0 của Router vào cổng F0/1 của switch. Cisco CUCMC gắn vào cổng F0/2 của switch.
- 1.2 Phần đường truyền E1/T1 về router backbone/ hoặc ISP chưa cần cấu hình trong bài  $\mathbf{b}$ AO $_\text{thur}$ hành này. $\mathbf{v}$  YEN GIA QUAN TRỊ MẠNG QUOC TE
	- 1.3 Hãy dùng giao thức CDP để xác định vị trí của các IP Phones trên switch, vị trí của router.
	- 1.4 Hãy tìm các thông số thời gian hiện hành của giao thức CDP. Hãy thay đổi các thông số thời gian này xuống bằng một nửa so với giá trị mặc định.
	- 1.5 Tạo ra các VLAN trên switch theo bảng dưới đây.

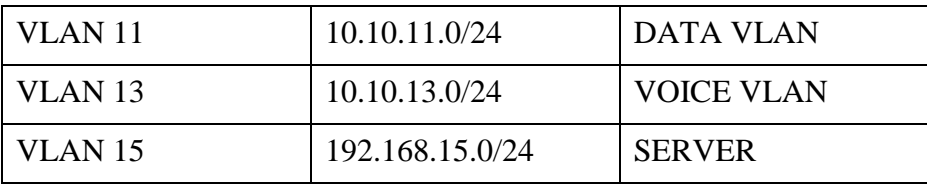

Địa chỉ các cổng của Router R1

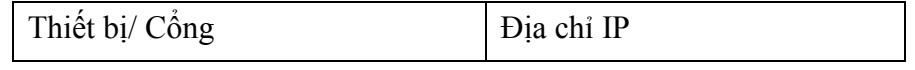

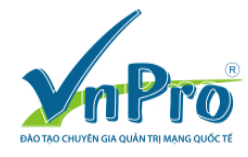

#### **CÔNG TY TNHH TƯ VẤN VÀ DỊCH VỤ CHUYÊN VIỆT TRUNG TÂM TIN HỌC VNPRO** ĐC: 149/1D Ung Văn Khiêm, phường 25, quận Bình Thạnh, Tp. HCM ĐT: +84 8. 35124257 | Fax: +84 8. 35124314 | Email: [vnpro@vnpro.org](mailto:vnpro@vnpro.org) Website: [www.vnpro.vn](http://www.vnpro.vn/) | Forum: [www.vnpro.org](http://www.vnpro.org/) | Video: www.dancisco.com

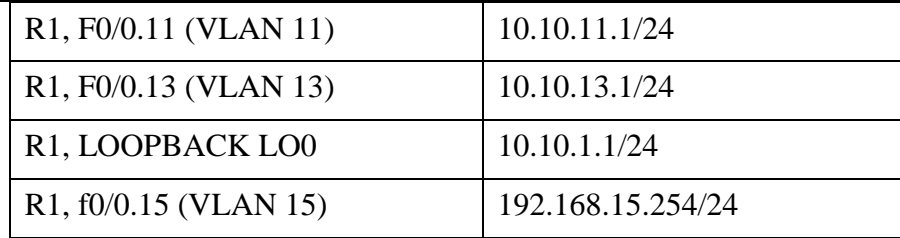

## Số điện thoại nội bộ được gán trong bài lab.

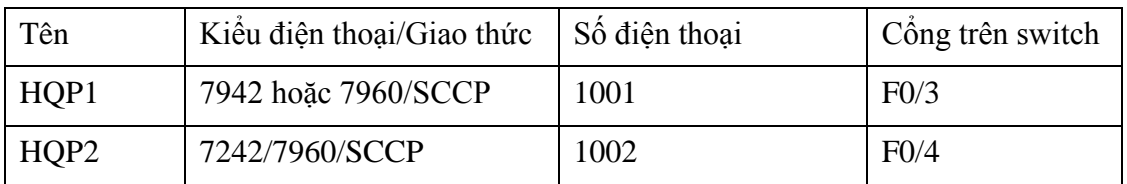

- 1.6 Gán các cổng của switch theo các vlan tương ứng. Cấu hình trunking trên các cổng của switch nối về router, về CallManager (VMWARE server).
- 1.7 Đặt tên các vlan tương ứng. Cấu hình địa chỉ các cổng của router theo thông tin trong bảng trên. Cấu hình định tuyến giữa các vlan. Có thể dùng giao thức OSPF.
- 1.8 Cấu hình CUCM làm DHCP server. Cấu hình CUCM làm TFTP server. Địa chỉ các host bắt đầu từ X.X.X.20 đến X.X.X.29.
- 1.9 Dùng lệnh ip helper-address để truyền tất cả các DHCP request từ các vlan về địa chỉ của CUCM Sub.
- 1.10 Cấu hình R1 làm NTP servers. Dùng địa chỉ loopback làm địa chỉ nguồn. Cấu hình CUCM nhận thời gian từ router R1 thông qua giao thức NTP.

# <span id="page-2-0"></span>**2. CÁC BƯỚC CẤU HÌNH CỤ THỂ**

- <span id="page-2-1"></span>**2.1 Học viên tự gắn cáp.** Yêu cầu giảng viên giúp đỡ nếu gặp khó khăn.
- <span id="page-2-2"></span>**2.2 Học viên không cần cấu hình luồng E1** để ra mạng PSTN trong bài lab này.
- <span id="page-2-3"></span>**2.3 Giao thức CDP** thường được dùng để tìm thông tin về các thiết bị kết nối trực tiếp. CDP có thể cho biết các thông tin về loại cổng (interface) mà thiết bị dùng, hệ điều hành (platform). CDP độc lập với loại phần cứng dùng bên dưới. CDP được sử dụng trong tất cả các thiết bị do Cisco sản xuất (router, switch, phone..).

Trong kết quả của lệnh *show cdp neighbors* dưới đây, ta có thê nhận ra các IP Phone do tên của các thiết bị này bắt đầu bằng "SEP".

*HQSW#sh cdp neighbors Capability Codes: R - Router, T - Trans Bridge, B - Source Route Bridge S - Switch, H - Host, I - IGMP, r - Repeater, P - Phone, D - Remote, C - CVTA, M - Two-port Mac Relay Device ID Local Intrfce Holdtme Capability Platform Port ID SEP0004f2f2b745 Fas 0/3 149 H P IP Phone Port 1*

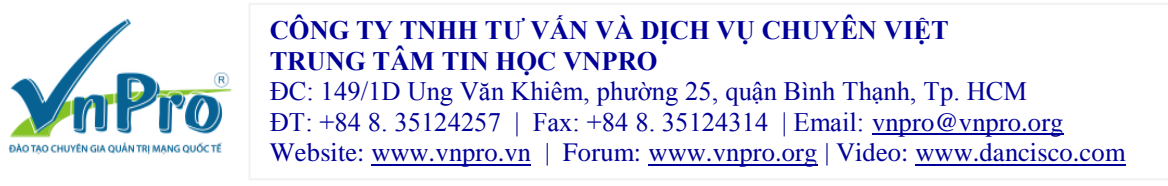

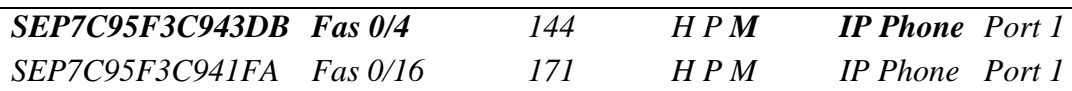

Cổng trên switch mà router gắn vào cũng có thể được xác định thông qua lệnh #show cdp neighbors. Trong kết quả bên dưới, cổng G1/0/1 của switch được gắn vào router 2901. Trên router có một subinterface G0/0.1.

*HQSW#sh cdp neighbors Capability Codes: R - Router, T - Trans Bridge, B - Source Route Bridge S - Switch, H - Host, I - IGMP, r - Repeater, P - Phone, D - Remote, C - CVTA, M - Two-port Mac Relay*

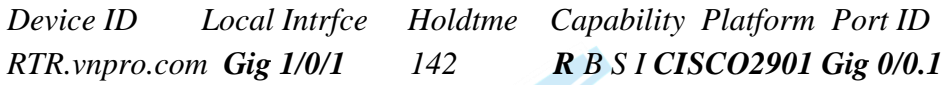

Ngoài các lệnh trên, lệnh #show cdp neighbor <interface> detail cũng rất hữu ích và cần thiết. Kết quả lệnh bên dưới cho biết chi tiết về kiểu điện thoại đang gắn vào cổng G1/0/52 của switch, điện thoại này đang dùng bao nhiêu công suất.

*HQSW#show cdp neighbors g1/0/52 detail*

*------------------------- Device ID: SIPB0FAeb2F8B4E Entry address(es): IP address: 10.10.13.19 Platform: CISCO IP Phone SPA525G2, Capabilities: Host Phone Interface: GigabitEthernet1/0/52, Port ID (outgoing port): eth0 Holdtime : 141 sec*

**) Version AO CHUYÊN GIA QUẢN TRI MANG QUỐC TẾ** *7.5.5*

*advertisement version: 2 Duplex: full Power drawn: 8.500 Watts Power request id: 29469, Power management id: 1 Power request levels are:8500 0 0 0 0 Management address(es): -------------------------*

*Device ID: SEPccd539d73b6d Entry address(es): IP address: 10.10.13.19 Platform: Cisco IP Phone 3905, Capabilities: Host Phone CVTA phone port*

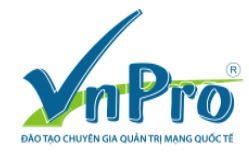

*Interface: GigabitEthernet1/0/52, Port ID (outgoing port): Port 1 Holdtime : 146 sec Version : 3905.9-2-1-0 advertisement version: 2 Duplex: full Power drawn: 3.500 Watts Power request id: 1, Power management id: 1 Power request levels are:3500 0 0 0 0 Management address(es):* Thông tin chi tiết về loại router đang sử dụng. *HQSW#show cdp neighbors g1/0/1 detail ------------------------- Device ID: RTR.vnpro.com Entry address(es): IP address: 10.10.11.1 Platform: Cisco CISCO2901/K9, Capabilities: Router Source-Route-Bridge Switch IGMP Interface: GigabitEthernet1/0/1, Port ID (outgoing port): GigabitEthernet0/0.1 Holdtime : 156 sec*

*Version : Cisco IOS Software, C2900 Software (C2900-UNIVERSALK9-M), Version 15.4(2)T1, RELEASE SOFTWARE (fc3) Technical Support: http://www.cisco.com/techsupport Copyright (c) 1986-2014 by Cisco Systems, Inc. Compiled Thu 26-Jun-14 09:12 by prod\_rel\_team*

*advertisement version: 2* Wire insement version: 2 an. GIA QUÂN TRỊ MẠNG QUỐC TẾ *Duplex: full Management address(es):*

## <span id="page-4-0"></span>**2.4 Tìm các thông số thời gian của CDP.**

*HQSW#show cdp Global CDP information: Sending CDP packets every 60 seconds Sending a holdtime value of 180 seconds Sending CDPv2 advertisements is enabled*

Theo kết quả lệnh trên, CDP gửi frame ra mỗi 60 giây. Thời gian holdtime là 180 giây. Để thay đổi giá trị thời gian mặc định này, xuống còn một nửa, hãy dùng lệnh

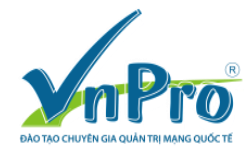

*HQSW#conf t HQSW(config)#cdp timer 30 HQSW(config)#cdp holdtime 90*

## <span id="page-5-0"></span>**2.5 Cấu hình vlan**

Tạo và đặt tên cho các VLAN

*HQSW(config)#vlan 11 HQSW(config-vlan)#name DATA HQSW(config-vlan)#vlan 13 HQSW(config-vlan)#name VOICE HQSW(config-vlan)#vlan 15 HQSW(config-vlan)#name SERVER*

Gán các cổng tương ứng của switch vào các vlan

*HQSW(config)#interface fa1/0/3 HQSW(config-if)#switchport mode access HQSW(config-if)#switchport access vlan 11 HQSW(config-if)#switchport voice vlan 13 HQSW(config-if)#spanning-tree portfast*

*HQSW(config)#interface fa1/0/4 HQSW(config-if)#switchport mode access HQSW(config-if)#switchport access vlan 11 HQSW(config-if)#switchport voice vlan 13 HQSW(config-if)#spanning-tree portfast*

## A QUẢN TRI MANG QUỐC TẾ Kiểm tra thông tin vlan trên switch

*SW1#show vlan brief VLAN Name Status Ports*

*---- -------------------------------- --------- -------------------------------*

*1 default active Fa1/0/4, Fa1/0/5, Fa1/0/6 Fa1/0/7, Fa1/0/8, Fa1/0/9 Fa1/0/16, Fa1/0/17, Fa1/0/18*

 *Fa1/0/19, Fa1/0/20, Fa1/0/21 Gi1/0/1, Gi1/0/2*

*11 DATA active Fa1/0/3, Fa1/0/4 13 VOICE active Fa1/0/3, Fa1/0/4 15 SERVER*

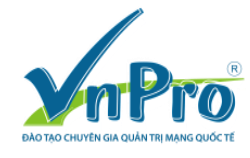

# <span id="page-6-0"></span>**2.6 Cấu hình trunking trên switch. Cổng F0/1 là cổng nối về router. Cổng F0/2 là cổng nối về server ảo VMWARE CUCM.**

*HQSW(config-if)#interface Fa1/0/1 HQSW(config-if)# switchport trunk encapsulation dot1q HQSW(config-if)# switchport mode trunk HQSW(config-if)#interface Fa1/0/2 HQSW(config-if)# switchport trunk encapsulation dot1q HQSW(config-if)# switchport mode trunk*

Kiểm tra trạng thái trunking của các cổng vừa cấu hình. Các học viên có thể thay đổi native vlan sang vlan 11 hoặc 13. Chỉ định vlan 15 là native vlan.

*HQSW#show interface trunk*

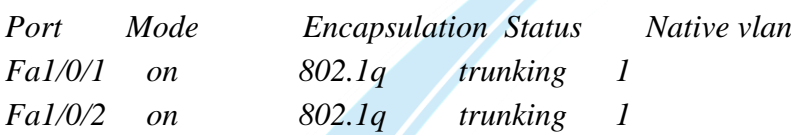

Cấu hình của hai cổng trunk trên switch như sau:

*interface FastEthernet0/1 switchport trunk encapsulation dot1q switchport trunk native vlan 15 switchport mode trunk no ip address no mdix auto*

*!*

```
!
interface FastEthernet0/2YÊN GIA QUAN TRI MANG QUỐC TẾ
description connect to vmware
switchport trunk encapsulation dot1q
switchport trunk native vlan 15
switchport mode trunk
no ip address
!
```
## <span id="page-6-1"></span>**2.7 Cấu hình trunking trên router**

*R1(config)#interface GigabitEthernet0/0.11 R1(config-subif)# encapsulation dot1Q 11 R1(config-subif)# ip address 10.10.11.1 255.255.255.0 R1(config-subif)#interface GigabitEthernet0/0.13 R1(config-subif)# encapsulation dot1Q 13*

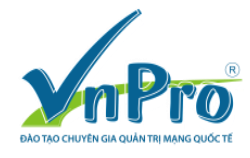

**CÔNG TY TNHH TƯ VẤN VÀ DỊCH VỤ CHUYÊN VIỆT TRUNG TÂM TIN HỌC VNPRO** ĐC: 149/1D Ung Văn Khiêm, phường 25, quận Bình Thạnh, Tp. HCM ĐT: +84 8. 35124257 | Fax: +84 8. 35124314 | Email: [vnpro@vnpro.org](mailto:vnpro@vnpro.org) Website: [www.vnpro.vn](http://www.vnpro.vn/) | Forum: [www.vnpro.org](http://www.vnpro.org/) | Video: www.dancisco.com

*R1(config-subif)# ip address 10.10.13.1 255.255.255.0 R1(config-subif)#interface GigabitEthernet0/0.15 R1(config-subif)# encapsulation dot1Q 15 native R1(config-subif)# ip address 192.168.15.254 255.255.255.0*

```
Cấu hình của cổng trunk trên router như sau:
!
interface FastEthernet0/0.11
encapsulation dot1Q 11
ip address 10.10.11.1 255.255.255.0
ip helper-address 192.168.15.11
!
interface FastEthernet0/0.13
encapsulation dot1Q 13
ip address 10.10.13.1 255.255.255.0
ip helper-address 192.168.15.11
!
interface FastEthernet0/0.15
encapsulation dot1Q 15 native
ip address 192.168.15.254 255.255.255.0
  ip virtual-reassembly in
!
Từ router kiểm tra ping đến server SUB
R1#ping 192.168.15.11
Type escape sequence to abort.
Sending 5, 100-byte ICMP Echos to 192.168.15.11, timeout is 2 seconds:
!!!!!
Success rate is 100 percent (5/5), round-trip min/avg/max = 24/117/292 ms
                          IN GIA UUAIN
```
Bật giao thức OSPF.

*R1(config)#router ospf 1 R1(config-router)#router-id 10.10.1.1 R1(config-router)#network 10.10.0.0 0.0.255.255 area 0*

## <span id="page-7-0"></span>**2.8 Cấu hình CUCM làm DHCP server**

Trước khi thực hiện bước này, học viên cần kiểm tra địa chỉ IP hiện tại của CUCM. Nếu địa chỉ IP của CUCM khác với các địa chỉ đang được dùng trong bài lab này, học viên có thể chọn một trong hai cách sau:

- Đổi địa chỉ IP của CUCM cluster.
- Đổi địa chỉ của vlan SERVER.

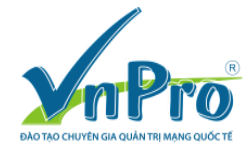

Ví dụ, địa chỉ của CUCM cluster dùng trong phòng thực hành của VnPro là 192.168.15.X. Nếu bạn không thay đổi địa chỉ CUCM Cluster, bạn sẽ đổi địa chỉ của vlan.

*R1(config-)# interface FastEthernet0/0.5 encapsulation dot1Q 15 native ip address 192.168.15.254 255.255.255.0*

Trên CUCM, gán địa chỉ default gateway của publisher/ subscriber về địa chỉ của router (192.168.15.254). Mặc định các CUCM trong phòng thực hành VnPro dùng địa chỉ gateway mặc định là 192.168.15.254.

CUCM có thể được cấu hình thành DHCP server để cung cấp địa chỉ IP cho các host. Thực hiện các bước sau.

Login vào CUCM từ trình duyệt web, sau đó chuyển đến Cisco Unified Serviceability

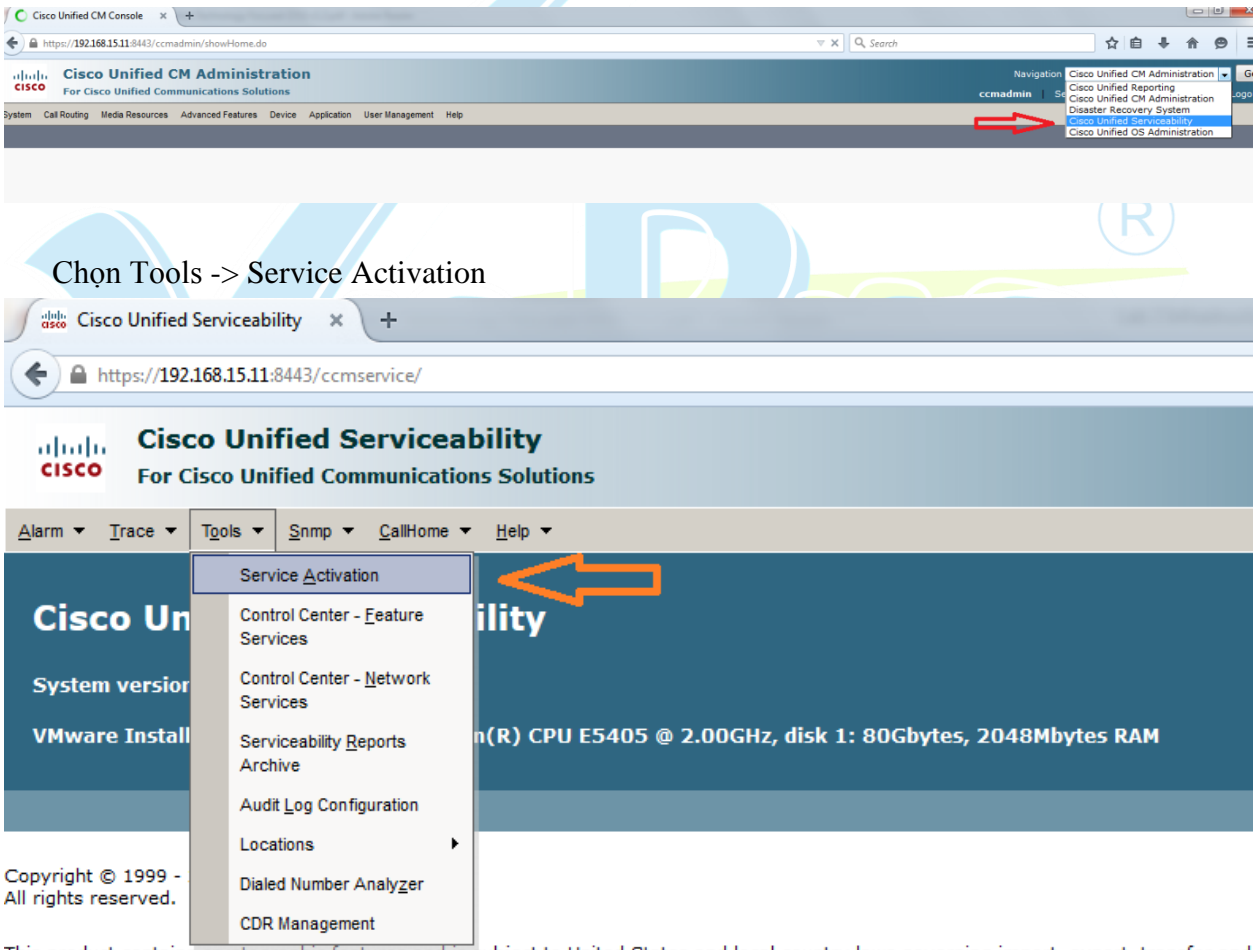

This product contains cryptographic features and is subject to United States and local country laws governing import, export, transfer and exporters, distributors and users are responsible for compliance with U.S. and local country laws. By using this product you agree to comp A summary of U.S. laws governing Cisco cryptographic products may be found at our Export Compliance Product Report web site. For information about Cisco Unified Communications Manager please visit our Unified Communications System Documentation web site. For Cisco Technical Support please visit our Technical Support web site.

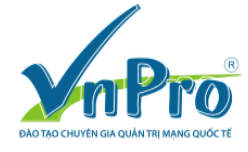

Check All Services

Chọn server để tắt dịch vụ DHCP Monitor. Chúng ta nên tắt dịch vụ DHCP Monitor trước khi cấu hình DHCP. Trong trường hợp này, ta lần lượt chọn servr Subsciber và Publisher để tắt dịch vụ DHCP Monitor.

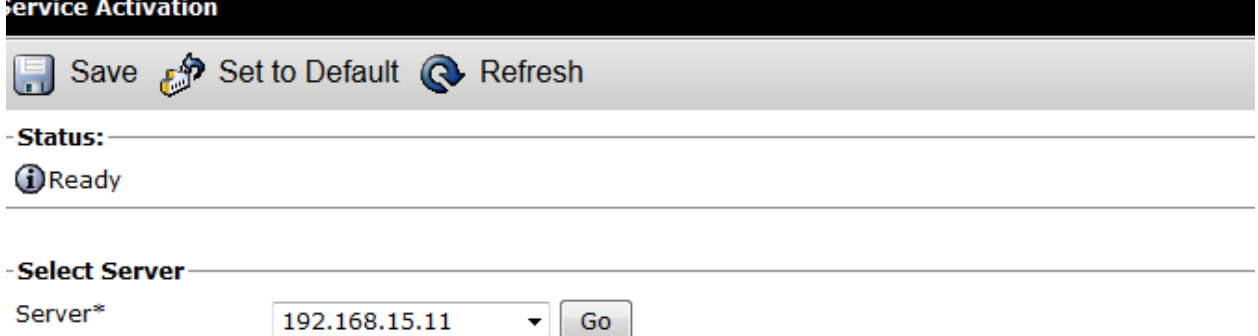

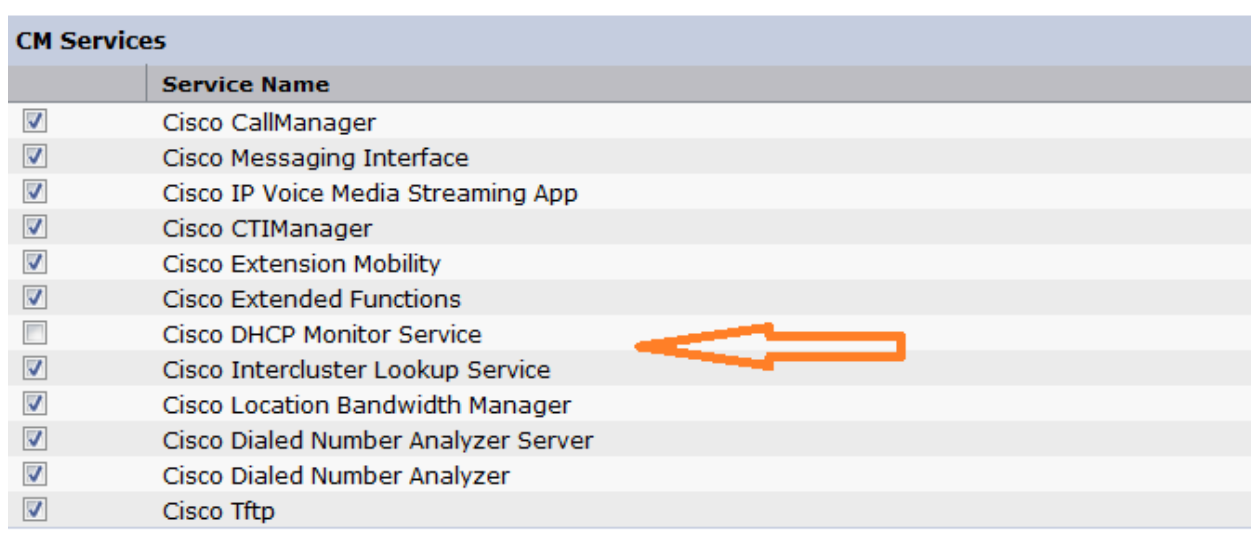

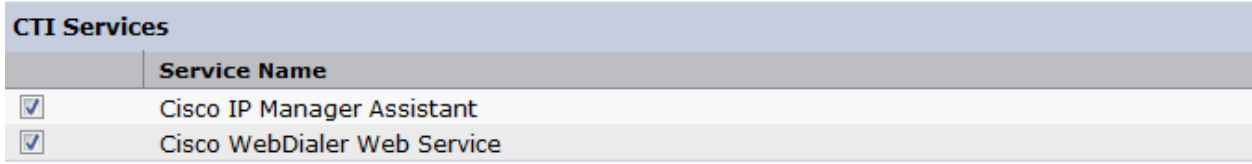

Click Save. Sau đó quay trở lại màn hình Cisco Unified CM Administration bằng cách chọn navigator.

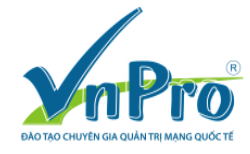

### **CÔNG TY TNHH TƯ VẤN VÀ DỊCH VỤ CHUYÊN VIỆT TRUNG TÂM TIN HỌC VNPRO** ĐC: 149/1D Ung Văn Khiêm, phường 25, quận Bình Thạnh, Tp. HCM ĐT: +84 8. 35124257 | Fax: +84 8. 35124314 | Email: [vnpro@vnpro.org](mailto:vnpro@vnpro.org)

Website: [www.vnpro.vn](http://www.vnpro.vn/) | Forum: [www.vnpro.org](http://www.vnpro.org/) | Video: www.dancisco.com

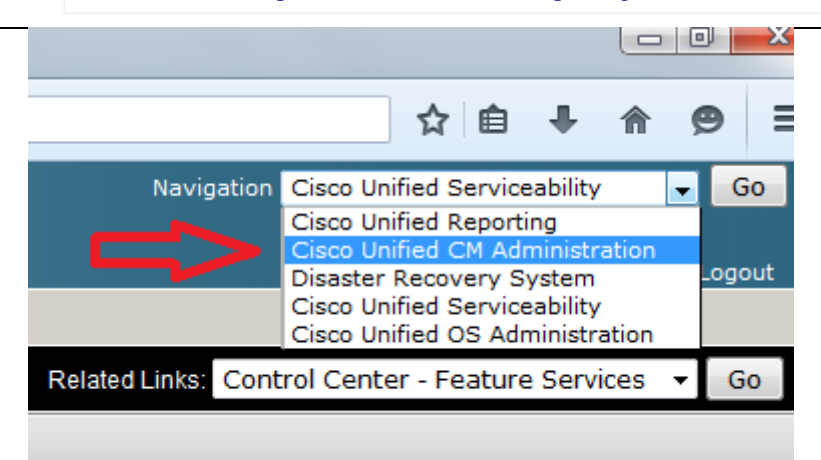

## Chọn System -> DHCP ->DHCP server.

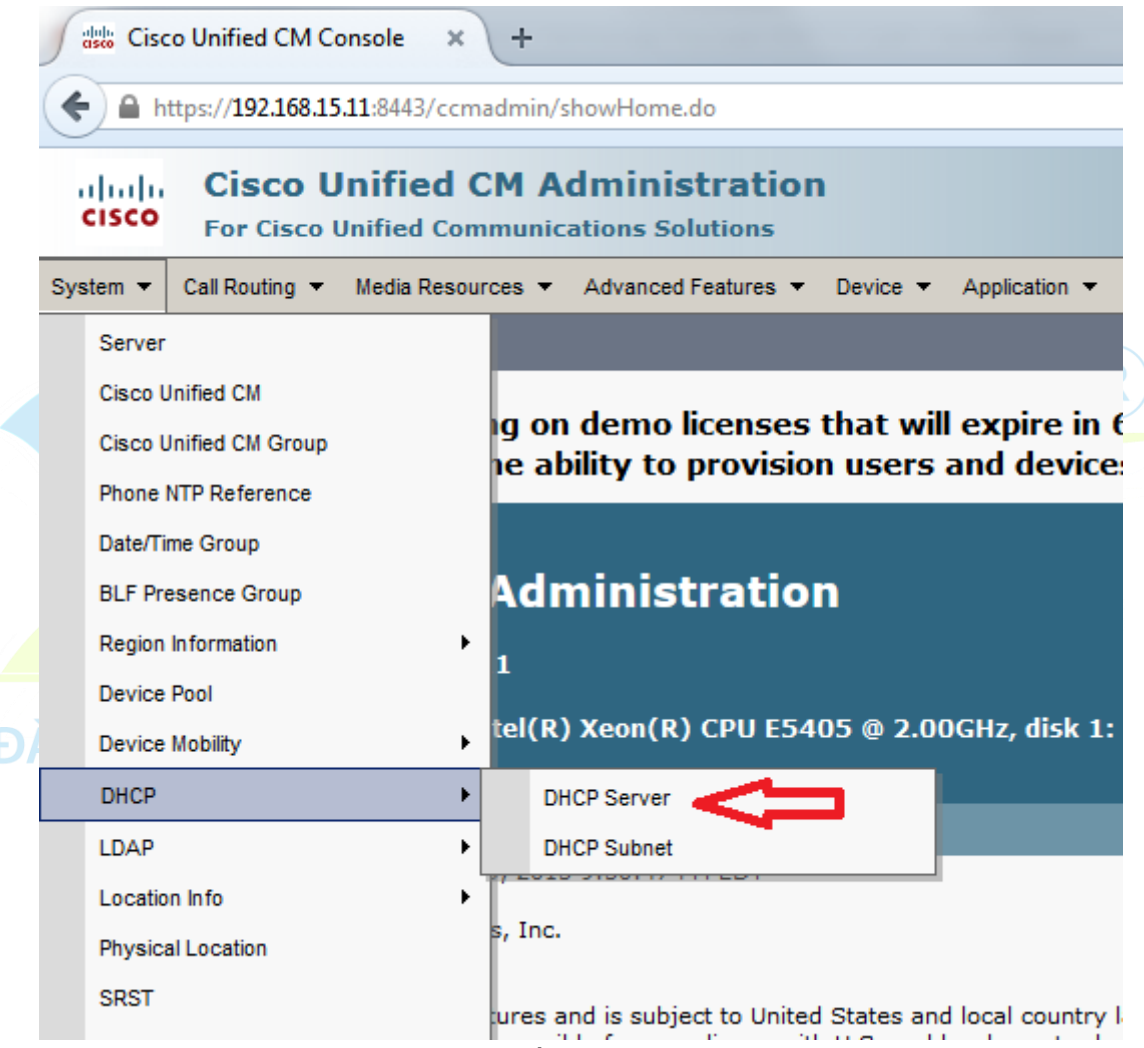

Chọn nút Add New và thêm thông tin về máy chủ.

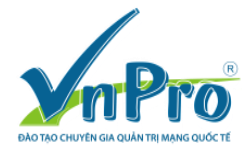

#### **CÔNG TY TNHH TƯ VẤN VÀ DỊCH VỤ CHUYÊN VIỆT TRUNG TÂM TIN HỌC VNPRO** ĐC: 149/1D Ung Văn Khiêm, phường 25, quận Bình Thạnh, Tp. HCM ĐT: +84 8. 35124257 | Fax: +84 8. 35124314 | Email: [vnpro@vnpro.org](mailto:vnpro@vnpro.org)

Website: [www.vnpro.vn](http://www.vnpro.vn/) | Forum: [www.vnpro.org](http://www.vnpro.org/) | Video: www.dancisco.com

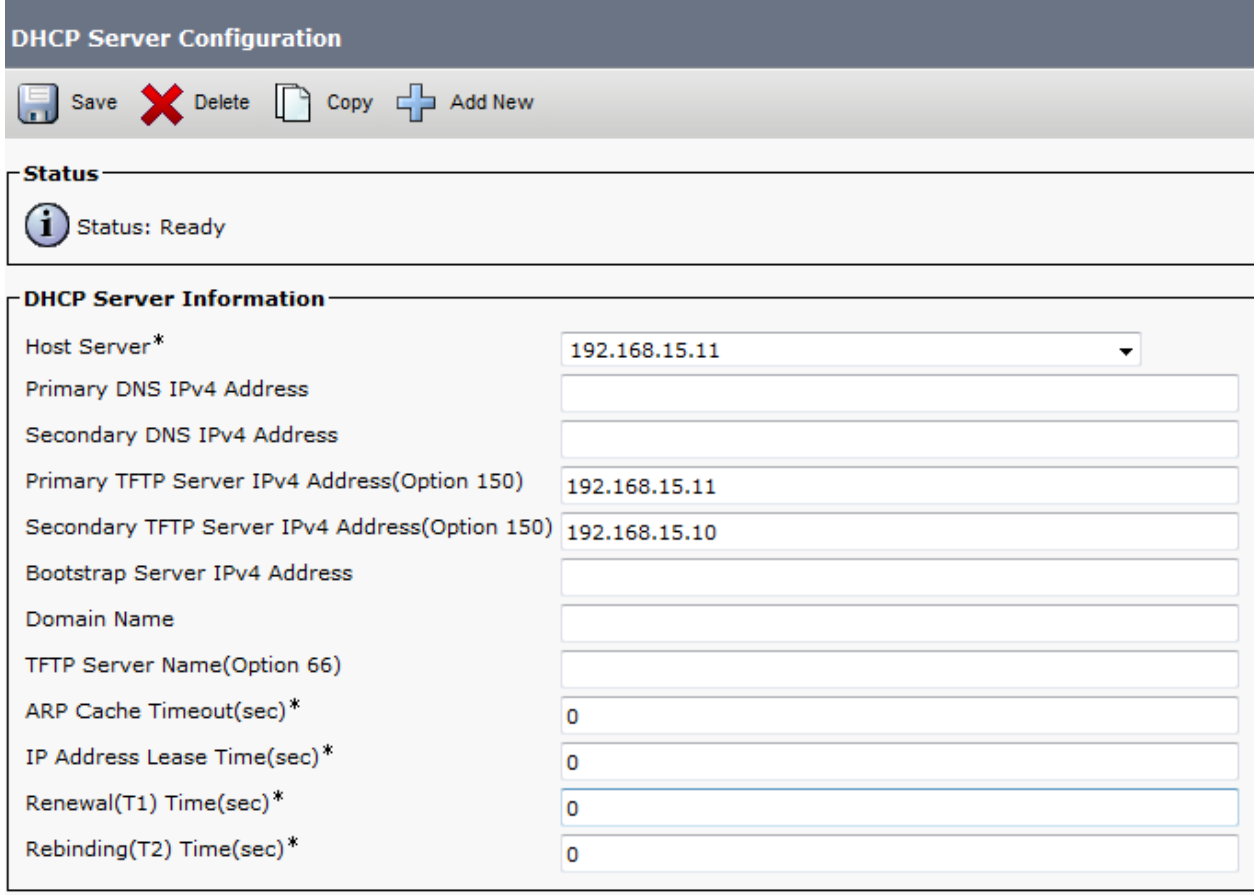

Copy Add New  $-$  Save Delete

Nhấn nút Save để lưu cấu hình. Mặc dù dịch vụ DHCP đã được bật, các bạn cần cấu hình các dãy địa chỉ để cung cấp cho host.

Hãy chọn System -> DHCP ->Subnet để bắt đầu cấu hình các dãy địa chỉ.

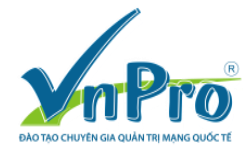

A https://192.168.15.11:8443/ccmadmin/dhcpServerEdit.do?key=1bfdb5bc-8c97-bb13-75ae-6e2bb91b

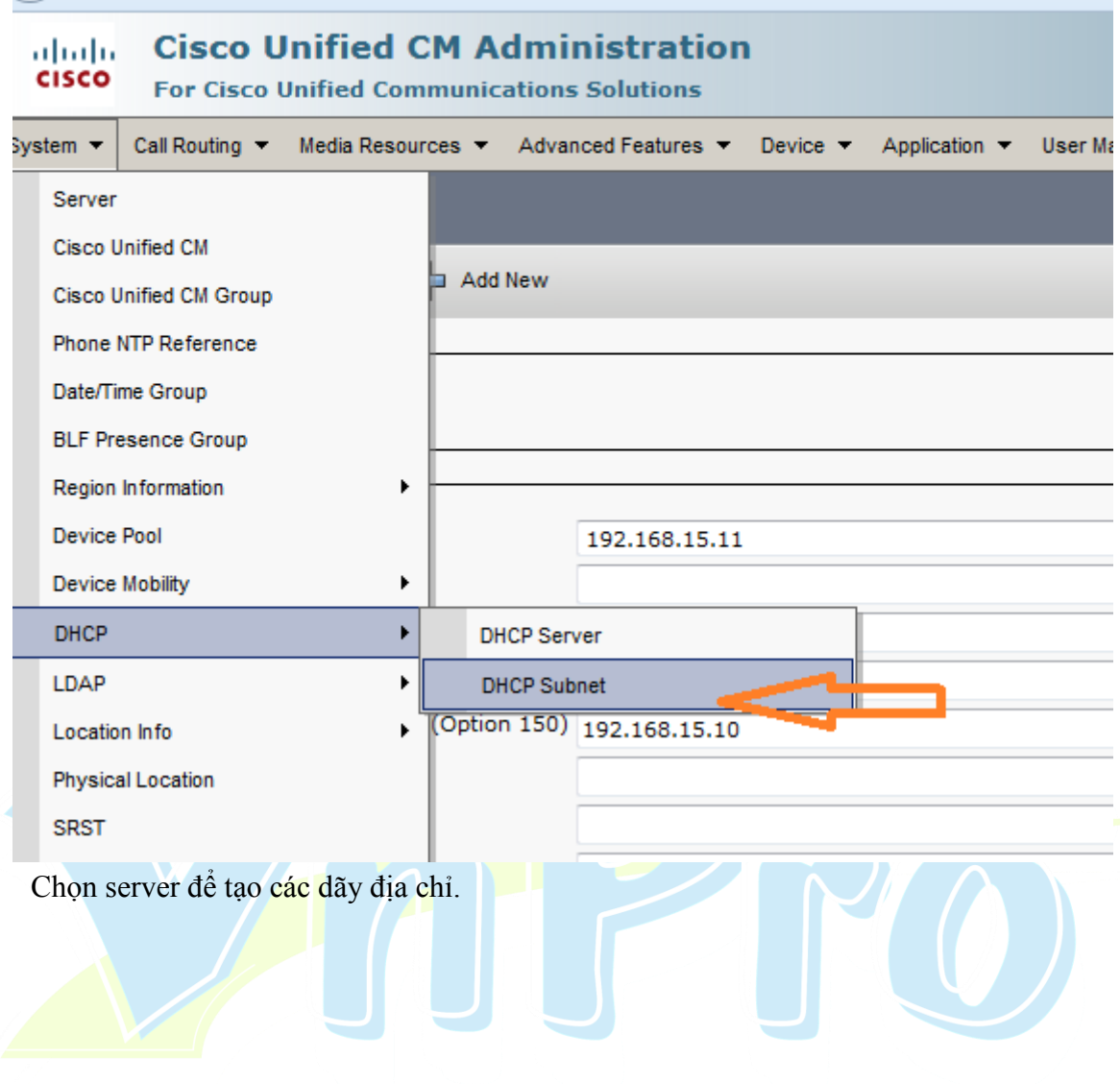

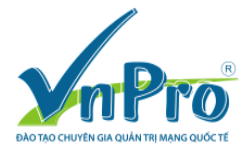

#### **CÔNG TY TNHH TƯ VẤN VÀ DỊCH VỤ CHUYÊN VIỆT TRUNG TÂM TIN HỌC VNPRO** ĐC: 149/1D Ung Văn Khiêm, phường 25, quận Bình Thạnh, Tp. HCM ĐT: +84 8. 35124257 | Fax: +84 8. 35124314 | Email: [vnpro@vnpro.org](mailto:vnpro@vnpro.org)

Website: [www.vnpro.vn](http://www.vnpro.vn/) | Forum: [www.vnpro.org](http://www.vnpro.org/) | Video: www.dancisco.com

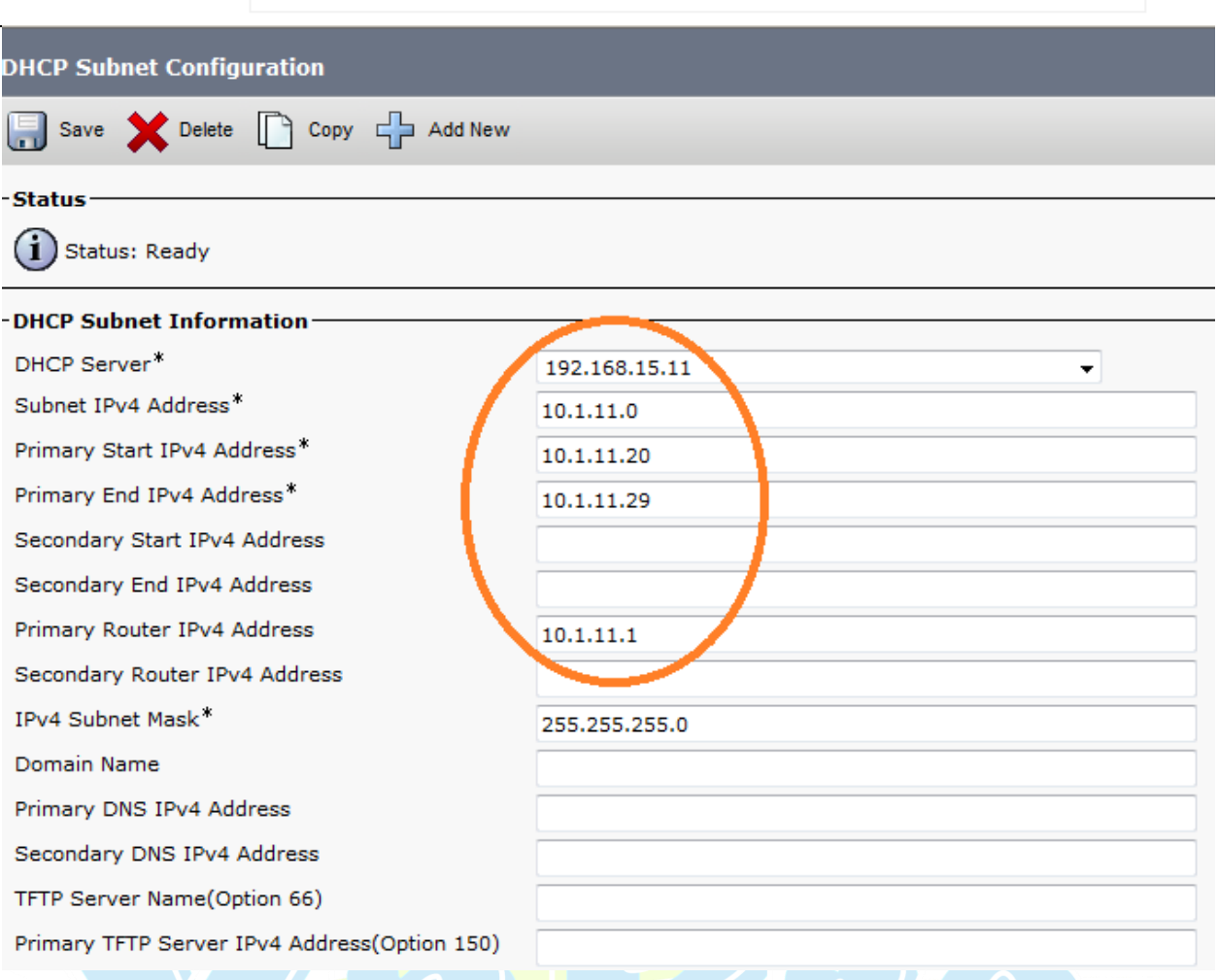

Nhấn nút Save để tạo pool đầu tiên. Sau đó lần lượt tạo các pool tương ứng với các vlan còn lại. Trong cấu hình bên dưới, địa chỉ của router R1 được dùng làm default gateway.

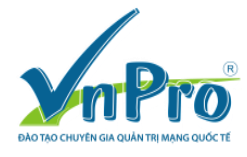

#### **CÔNG TY TNHH TƯ VẤN VÀ DỊCH VỤ CHUYÊN VIỆT TRUNG TÂM TIN HỌC VNPRO** ĐC: 149/1D Ung Văn Khiêm, phường 25, quận Bình Thạnh, Tp. HCM ĐT: +84 8. 35124257 | Fax: +84 8. 35124314 | Email: [vnpro@vnpro.org](mailto:vnpro@vnpro.org) Website: [www.vnpro.vn](http://www.vnpro.vn/) | Forum: [www.vnpro.org](http://www.vnpro.org/) | Video: www.dancisco.com

-DHCP Subnet Information DHCP Server\* 192.168.15.11 Subnet IPv4 Address\* 10.1.13.0 Primary Start IPv4 Address\* 10.1.13.20 Primary End IPv4 Address\* 10.1.13.29 Secondary Start IPv4 Address Secondary End IPv4 Address Primary Router IPv4 Address 10.1.13.1 Secondary Router IPv4 Address IPv4 Subnet Mask\* 255.255.255.0 Domain Name Primary DNS IPv4 Address Secondary DNS IPv4 Address TFTP Server Name(Option 66) Primary TFTP Server IPv4 Address(Option 150) Secondary TFTP Server IPv4 Address(Option 150) Bootstrap Server IPv4 Address ARP Cache Timeout(sec)\* 0 IP Address Lease Time(sec)\*  $\overline{0}$ Renewal(T1) Time(sec)\*  $\overline{0}$ Rebinding(T2) Time(sec)\* 0

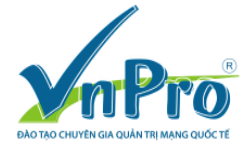

#### **CÔNG TY TNHH TƯ VẤN VÀ DỊCH VỤ CHUYÊN VIỆT TRUNG TÂM TIN HỌC VNPRO** ĐC: 149/1D Ung Văn Khiêm, phường 25, quận Bình Thạnh, Tp. HCM ĐT: +84 8. 35124257 | Fax: +84 8. 35124314 | Email: [vnpro@vnpro.org](mailto:vnpro@vnpro.org) Website: [www.vnpro.vn](http://www.vnpro.vn/) | Forum: [www.vnpro.org](http://www.vnpro.org/) | Video: www.dancisco.com

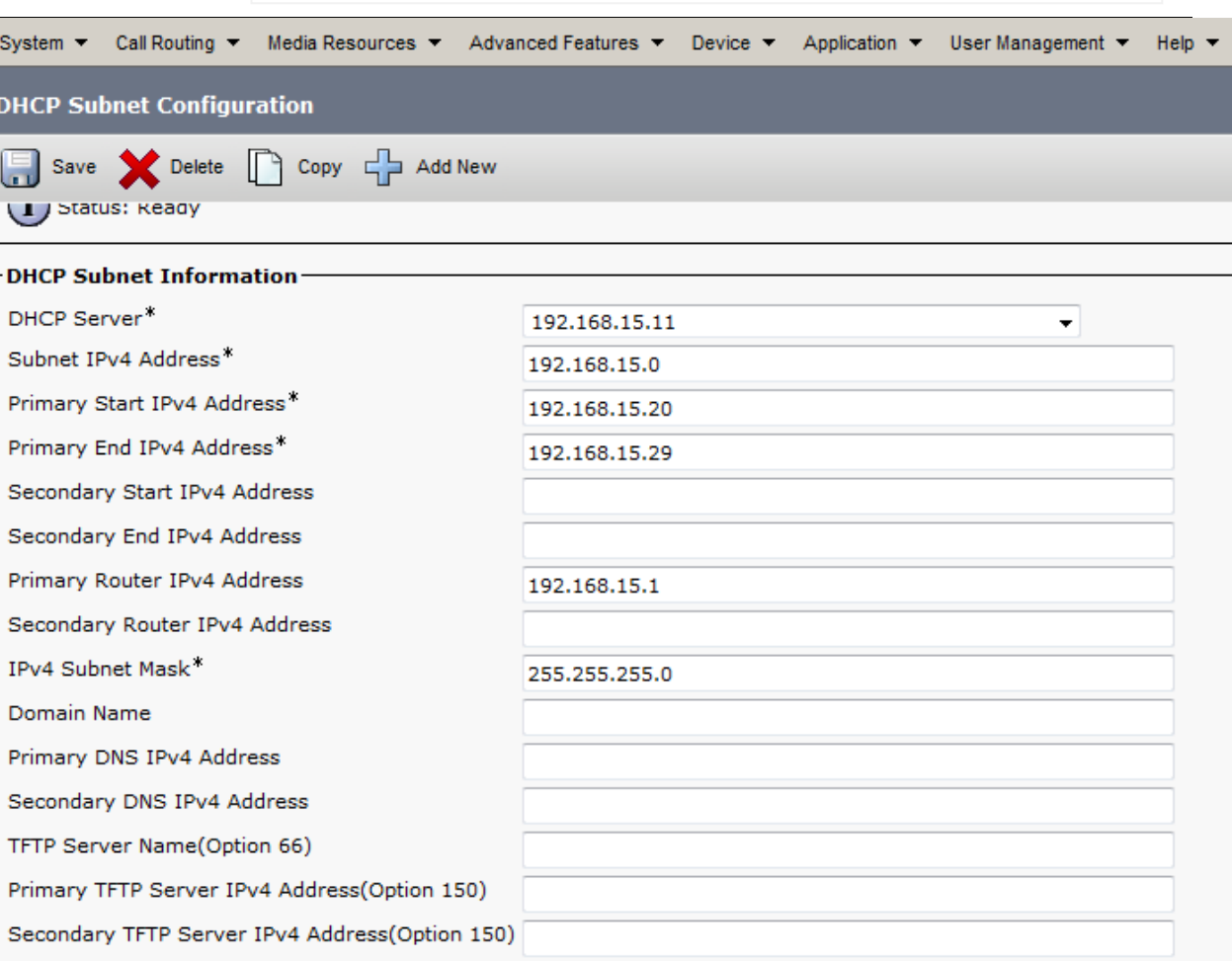

Lúc này, tất cả các dãy địa chỉ đã được tạo ra. Ta có thể bật lại dịch vụ DHCP Monitor bằng cách truy cập vào Cisco Unified Serviceability.

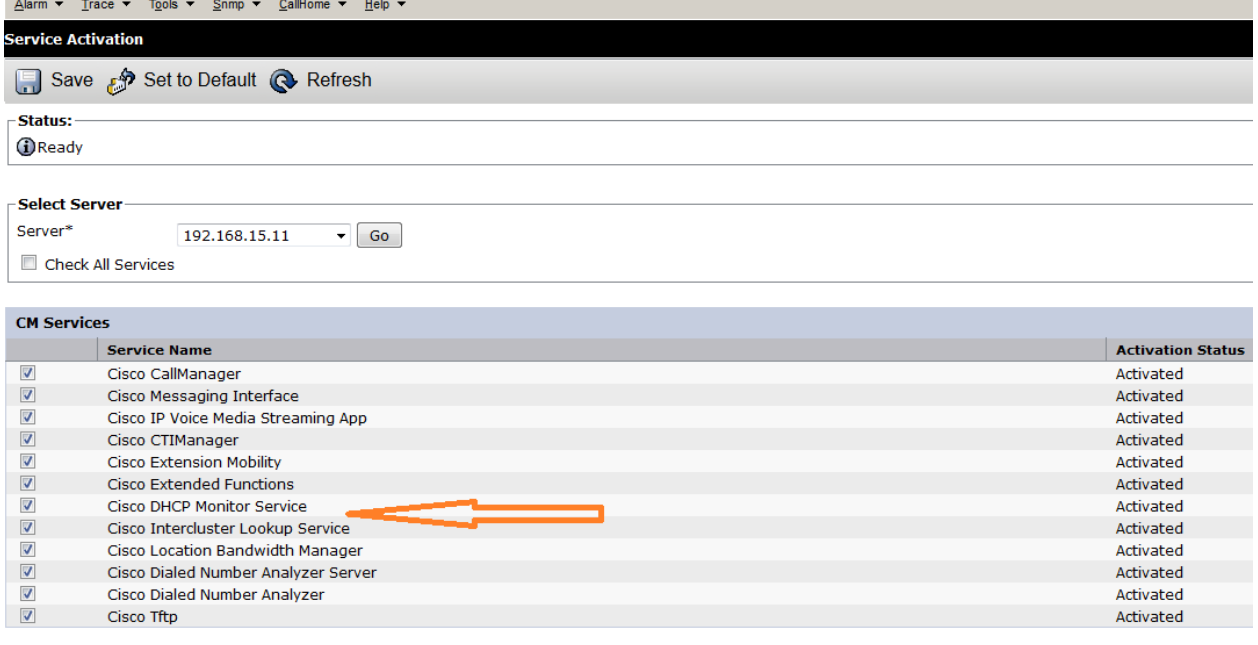

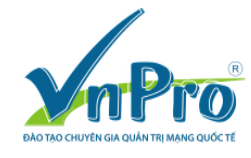

## <span id="page-16-0"></span>**2.9 Cấu hình ip helper-address**

Cấu hình ip helper-address để chuyển các DHCP request từ các vlan về địa chỉ DHCP **CUCM** 

```
!
```

```
interface FastEthernet0/0.11
encapsulation dot1Q 11
ip address 10.10.11.1 255.255.255.0
ip helper-address 192.168.15.11
!
interface FastEthernet0/0.13
encapsulation dot1Q 13
ip address 10.10.13.1 255.255.255.0
ip helper-address 192.168.15.11
!
```
## <span id="page-16-1"></span>**2.10 Cấu hình NTP server**

*R1(config)#ntp source Loopback0 R1(config)#ntp master*

Để cấu hình CUCM Cluster nhân thời gian từ R1, chon Cisco Unified OS Administration từ menu navigator. Menu này này ở góc phải màn hình. Chọn Cisco Unified OS Administration. Chon nút Go.

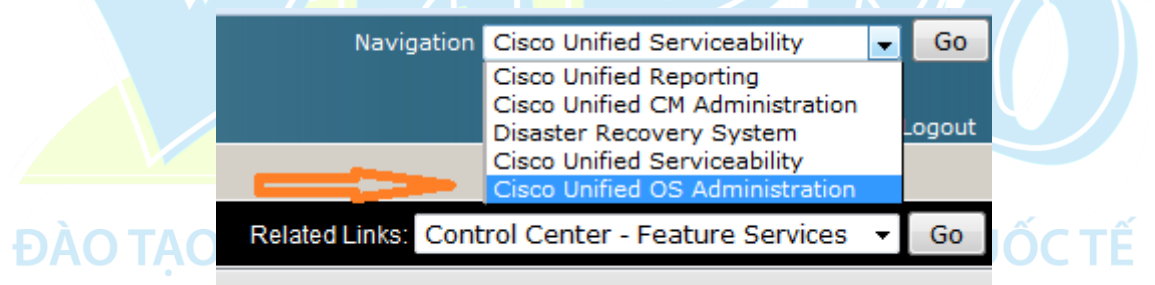

Sau khi đã đăng nhập vào, hãy chọn Settings->NTP server.

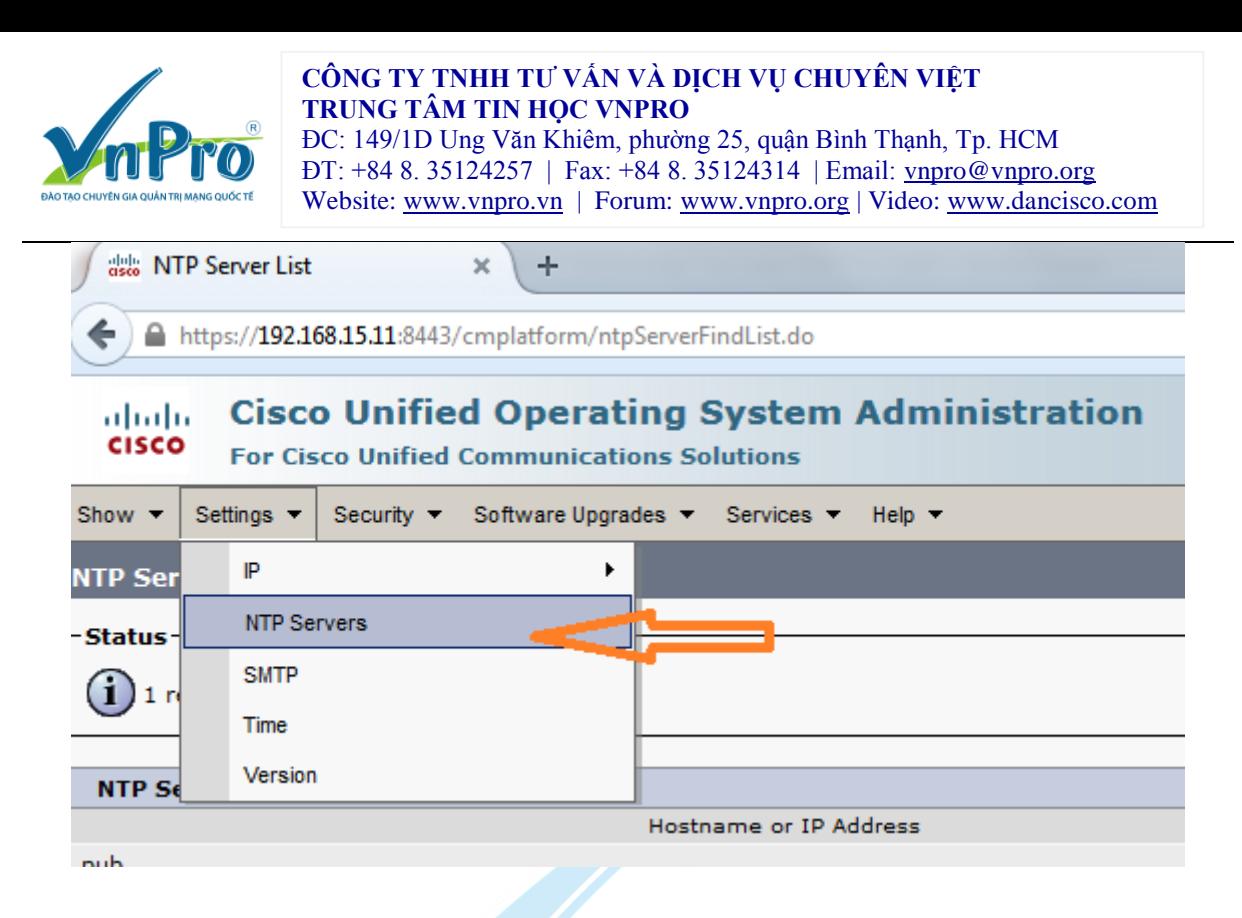

Lúc này bạn nhận thấy mặc định đã có một NTP server. NTP server này là yêu cầu khi ta cài đặt CUCM.

Hãy click nút Add New để cấu hình một địa chỉ NTP server mới. Nhập vào địa chỉ loopback của R1. Click nút Save.

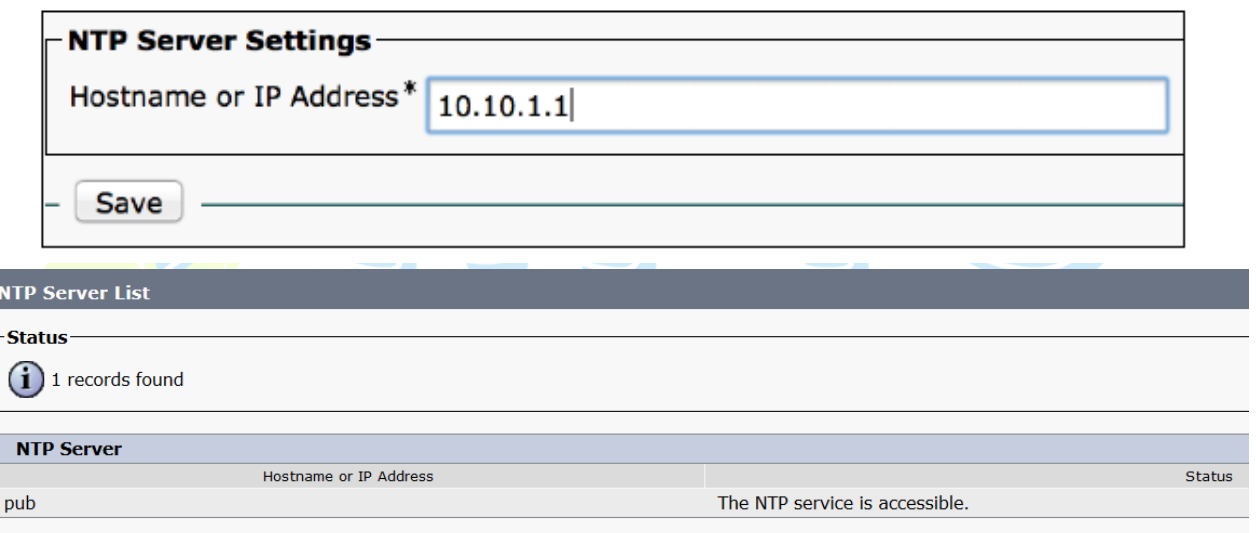

# <span id="page-17-0"></span>**3. KIỂM TRA**

Gắn một PC lần lượt vào từng vlan thông qua IP Phone, PC phải nhận được địa chỉ IP tương ứng với từng vlan.

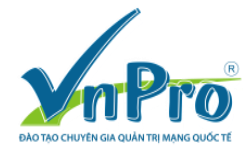

#### **CÔNG TY TNHH TƯ VẤN VÀ DỊCH VỤ CHUYÊN VIỆT TRUNG TÂM TIN HỌC VNPRO** ĐC: 149/1D Ung Văn Khiêm, phường 25, quận Bình Thạnh, Tp. HCM

ĐT: +84 8. 35124257 | Fax: +84 8. 35124314 | Email: [vnpro@vnpro.org](mailto:vnpro@vnpro.org) Website: [www.vnpro.vn](http://www.vnpro.vn/) | Forum: [www.vnpro.org](http://www.vnpro.org/) | Video: www.dancisco.com

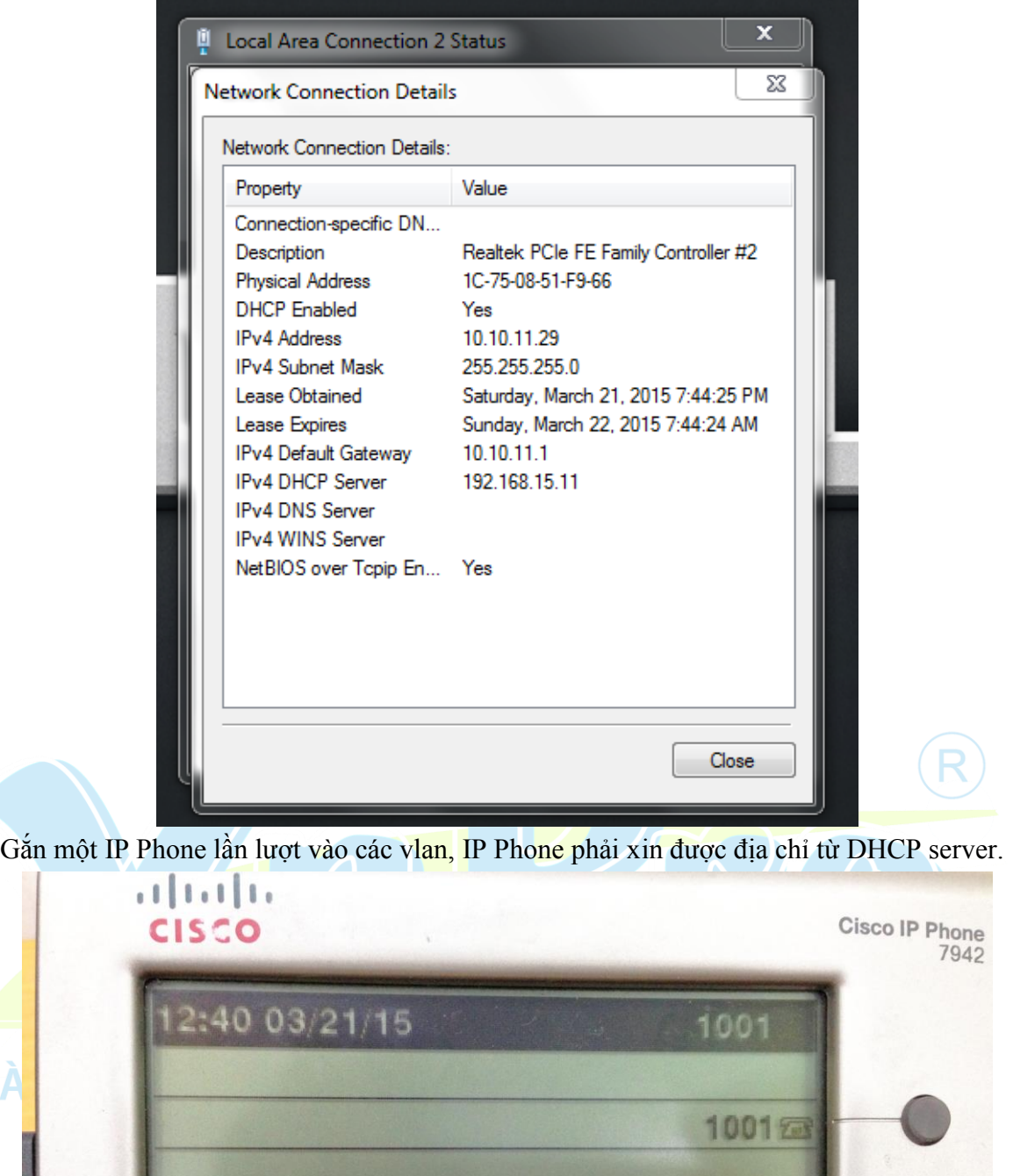

**Your current options** 

**Redial** 

New Call CFwdALL

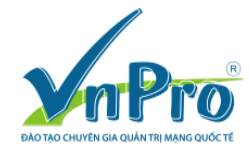

Từ switch có thể dùng lệnh show cdp neighbor để kiểm tra IP của hai IP phone.

*HQSW#show cdp nei f0/3 detail*

*-------------------------*

*Device ID: SEP0024C4FD88D0 Entry address(es): IP address: 10.10.13.28 Platform: Cisco IP Phone 7942, Capabilities: Host Phone Interface: FastEthernet0/3, Port ID (outgoing port): Port 1 Holdtime : 123 sec*

*Version : SCCP42.9-2-1S*

*advertisement version: 2 Duplex: full Power drawn: 6.300 Watts Management address(es):*

*-------------------------*

*HQSW#show cdp nei f0/4 detail*

*Device ID: SEPFCFBFBCB5919 Entry address(es): IP address: 10.10.13.29 Platform: Cisco IP Phone 7942, Capabilities: Host Phone Interface: FastEthernet0/4, Port ID (outgoing port): Port 1 Holdtime : 121 sec*

O CHUYÊN GIA QUẢN TRI MANG QUỐC TẾ *Version : SCCP42.9-3-1SR1-1S*

*advertisement version: 2 Duplex: full Power drawn: 6.300 Watts Management address(es):*

# <span id="page-19-0"></span>**4. CẬP NHẬT VỀ VoIP VÀ CCNA VOICE**

Các thông tin cập nhật mới nhất về CCNA Voice và VoIP:

<http://vnpro.org/forum/forumdisplay.php/43-voice-amp-video.html>

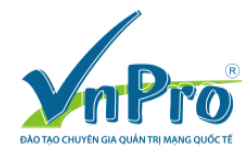

[http://vnpro.org/forum/showthread.php/132542-buzz-tap-hop-toan-bo-ebook-videos](http://vnpro.org/forum/showthread.php/132542-buzz-tap-hop-toan-bo-ebook-videos-veccnavoice-ccna-collaboration.html)[veccnavoice-ccna-collaboration.html](http://vnpro.org/forum/showthread.php/132542-buzz-tap-hop-toan-bo-ebook-videos-veccnavoice-ccna-collaboration.html)

Các khóa học CCNA Voice sắp khai giảng tại VnPro

http://www.vnpro.vn/khai-giang/